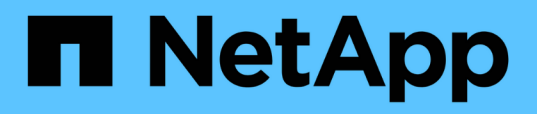

## **Installazione, aggiornamento e rimozione del software Unified Manager**

Active IQ Unified Manager 9.10

NetApp December 18, 2023

This PDF was generated from https://docs.netapp.com/it-it/active-iq-unified-manager-910/installwindows/concept\_overview\_of\_installation\_process\_on\_windows.html on December 18, 2023. Always check docs.netapp.com for the latest.

# **Sommario**

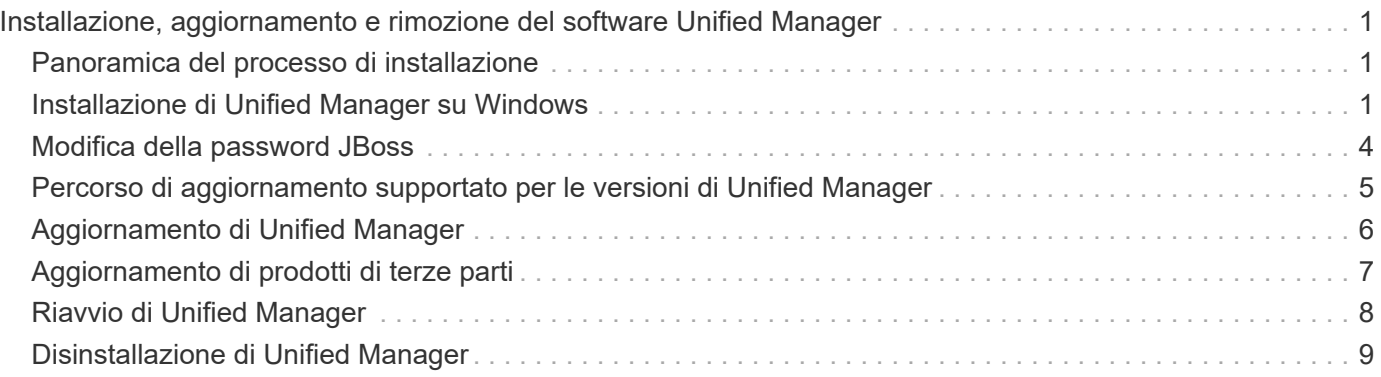

# <span id="page-2-0"></span>**Installazione, aggiornamento e rimozione del software Unified Manager**

È possibile installare il software Unified Manager, eseguire l'aggiornamento a una versione più recente del software o rimuovere l'applicazione Unified Manager.

## <span id="page-2-1"></span>**Panoramica del processo di installazione**

Il flusso di lavoro di installazione descrive le attività da eseguire prima di poter utilizzare Unified Manager.

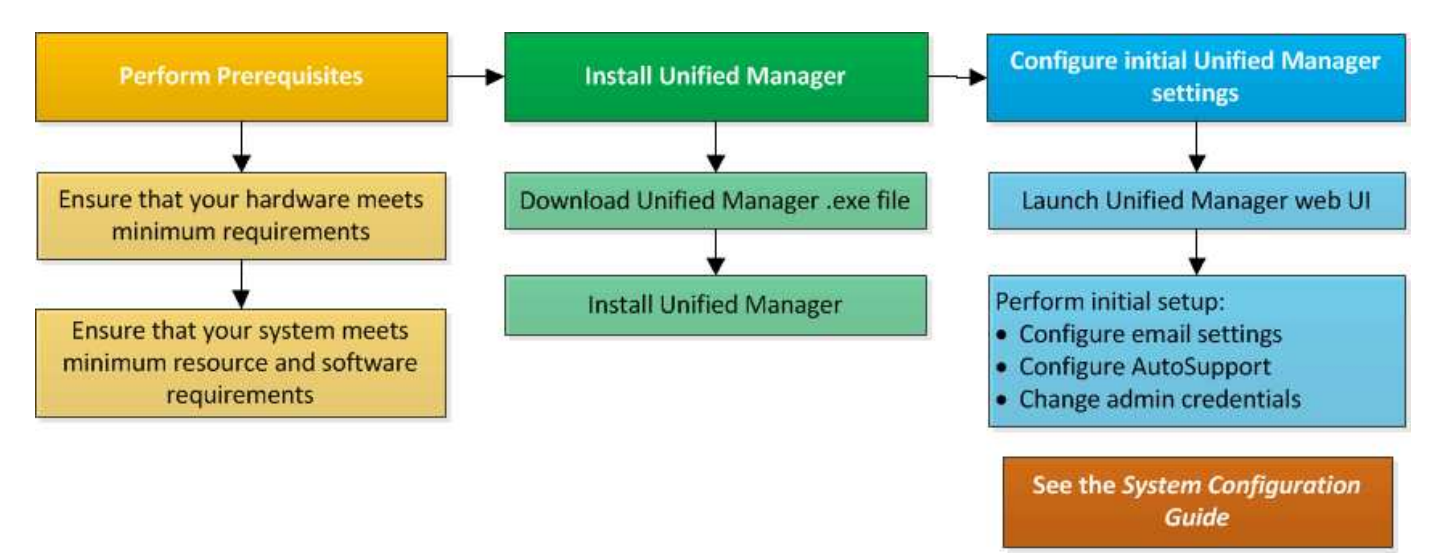

## <span id="page-2-2"></span>**Installazione di Unified Manager su Windows**

È importante comprendere la sequenza di passaggi per scaricare e installare Unified Manager su Windows.

### **Installazione di Unified Manager**

È possibile installare Unified Manager per monitorare e risolvere i problemi di capacità, disponibilità, performance e protezione dello storage dei dati.

### **Cosa ti serve**

• Il sistema su cui si intende installare Unified Manager deve soddisfare i requisiti di sistema e software.

["Requisiti di sistema hardware"](https://docs.netapp.com/it-it/active-iq-unified-manager-910/install-windows/concept_virtual_infrastructure_or_hardware_system_requirements.html)

["Software Windows e requisiti di installazione"](https://docs.netapp.com/it-it/active-iq-unified-manager-910/install-windows/reference_windows_software_and_installation_requirements.html)

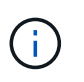

A partire da Unified Manager 9.5, OpenJDK viene fornito nel pacchetto di installazione e installato automaticamente. Oracle Java non è supportato a partire da Unified Manager 9.5.

• È necessario disporre dei privilegi di amministratore di Windows. Assicurarsi che il nome utente non inizi

con un punto esclamativo "!". Installation of Unified Manager might fail if the user name of user running the installation begins with "!".

- Si dovrebbe disporre di un browser Web supportato.
- La password utente per la manutenzione di Unified Manager deve essere compresa tra 8 e 20 caratteri, deve contenere lettere maiuscole o minuscole, numeri e caratteri speciali.
- I seguenti caratteri speciali non sono consentiti nella stringa della password per l'utente di manutenzione o per l'utente root MySQL: "' ` %, =  $8$  < > | ^ / () [] ;:

Sono consentiti i seguenti caratteri speciali:  $\sim$  !  $\omega$  \* - ? . + { }

#### **Fasi**

- 1. Accedere a Windows utilizzando l'account di amministratore locale predefinito.
- 2. Accedere al NetApp Support Site e accedere alla pagina Download di Unified Manager:

#### ["Sito di supporto NetApp"](https://mysupport.netapp.com/site/products/all/details/activeiq-unified-manager/downloads-tab)

- 3. Selezionare la versione richiesta di Unified Manager e accettare il contratto di licenza con l'utente finale (EULA).
- 4. Scaricare il file di installazione di Unified Manager Windows in una directory di destinazione sul sistema Windows.
- 5. Accedere alla directory in cui si trova il file di installazione.
- 6. Fare clic con il pulsante destro del mouse ed eseguire il file eseguibile del programma di installazione di Unified Manager (.exe) come amministratore.

Unified Manager rileva i pacchetti di terze parti mancanti o preinstallati e li elenca. Se i pacchetti di terze parti richiesti non sono installati nel sistema, Unified Manager li installa come parte dell'installazione.

- 7. Fare clic su **Avanti**.
- 8. Immettere il nome utente e la password per creare l'utente di manutenzione.
- 9. Nella procedura guidata connessione database, inserire la password root MySQL.
- 10. Fare clic su **Change** per specificare una nuova posizione per la directory di installazione di Unified Manager e la directory dei dati MySQL.

Se non si modifica la directory di installazione, Unified Manager viene installato nella directory di installazione predefinita.

- 11. Fare clic su **Avanti**.
- 12. Nella procedura guidata Ready to Install Shield, fare clic su **Install** (Installa).
- 13. Al termine dell'installazione, fare clic su **fine**.

L'installazione crea più directory:

• Directory di installazione

Si tratta della directory principale di Unified Manager, specificata durante l'installazione. Esempio: C:\Program Files\NetApp\

• Directory dei dati MySQL

Questa è la directory in cui sono memorizzati i database MySQL, specificata durante l'installazione. Esempio: C:\ProgramData\MySQL\MySQLServerData\

• Directory Java

Questa è la directory in cui è installato OpenJDK. Esempio: C:\Program Files\NetApp\JDK\

• Directory dei dati dell'applicazione di Unified Manager (appDataDir)

Questa è la directory in cui vengono memorizzati tutti i dati generati dall'applicazione. Sono inclusi log, bundle di supporto, backup e tutti gli altri dati aggiuntivi. Esempio: C:\ProgramData\NetApp\OnCommandAppData\

È possibile accedere all'interfaccia utente Web per eseguire la configurazione iniziale di Unified Manager, come descritto in ["Configurazione di Active IQ Unified Manager"](https://docs.netapp.com/it-it/active-iq-unified-manager-910/config/concept_configure_unified_manager.html).

### **Esecuzione di un'installazione automatica di Unified Manager**

È possibile installare Unified Manager senza l'intervento dell'utente utilizzando l'interfaccia della riga di comando. È possibile completare l'installazione automatica passando i parametri in coppie chiave-valore.

**Fasi**

- 1. Accedere all'interfaccia della riga di comando di Windows utilizzando l'account di amministratore locale predefinito.
- 2. Individuare la posizione in cui si desidera installare Unified Manager e scegliere una delle seguenti opzioni:

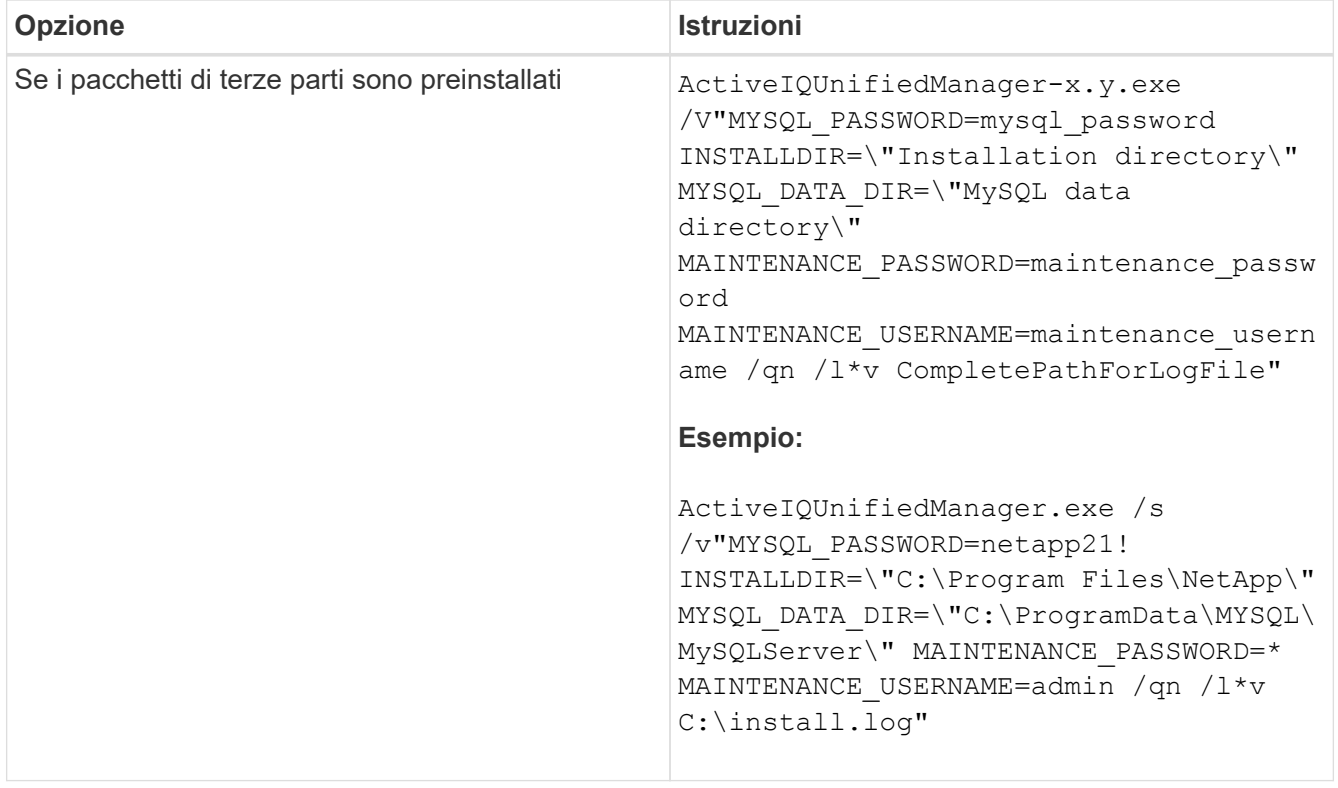

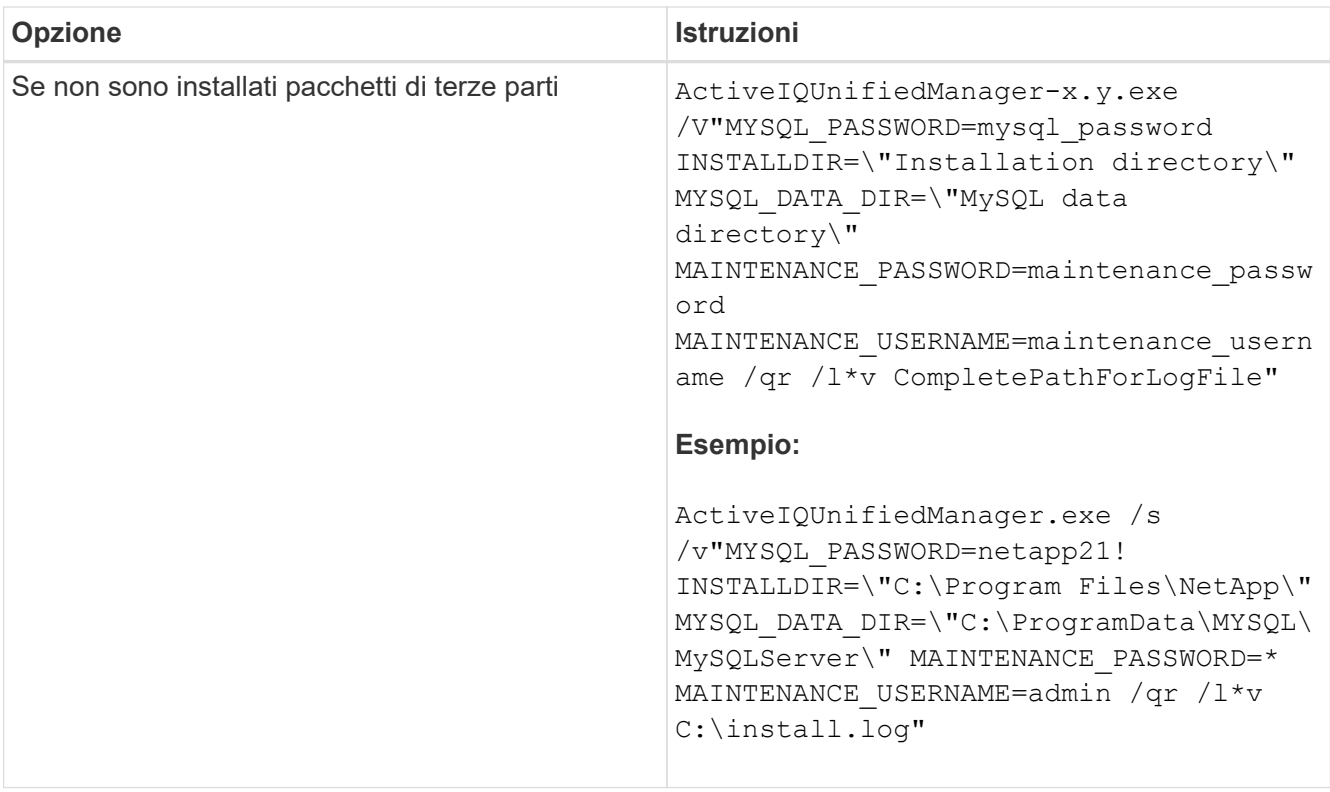

Il /qr l'opzione attiva la modalità silenziosa con un'interfaccia utente ridotta. Viene visualizzata un'interfaccia utente di base che mostra l'avanzamento dell'installazione. Non vengono richiesti input. Se i pacchetti di terze parti come JRE, MySQL e 7zip non sono preinstallati, utilizzare  $q_T$  opzione. L'installazione non riesce se /qn l'opzione viene utilizzata su un server in cui non sono installati pacchetti di terze parti.

Il /qn l'opzione attiva la modalità silenziosa senza interfaccia utente. Durante l'installazione non viene visualizzata alcuna interfaccia utente o dettagli. Non utilizzare /qn opzione quando non sono installati pacchetti di terze parti.

3. Accedere all'interfaccia utente Web di Unified Manager utilizzando il seguente URL:

https://IP address

### <span id="page-5-0"></span>**Modifica della password JBoss**

È possibile reimpostare la password JBoss specifica dell'istanza impostata durante l'installazione. È possibile reimpostare la password facoltativamente, nel caso in cui il sito richieda questa funzionalità di sicurezza per ignorare l'impostazione di installazione di Unified Manager. Questa operazione modifica anche la password utilizzata da JBoss per accedere a MySQL.

#### **Cosa ti serve**

- È necessario disporre dei privilegi di amministratore di Windows per il sistema su cui è installato Unified Manager.
- Devi avere la password per l'utente root MySQL.

• Dovresti essere in grado di accedere al servizio fornito da NetApp password.bat script nella directory

\Program Files\NetApp\essentials\bin.

#### **Fasi**

- 1. Accedere come utente amministratore sul computer host di Unified Manager.
- 2. Utilizzare la console dei servizi Windows per arrestare i seguenti servizi di Unified Manager:
	- Servizio di acquisizione NetApp Active IQ (Ocie-au)
	- Servizio server di gestione NetApp Active IQ (Oncommandsvc)
- 3. Avviare password.bat script per avviare il processo di modifica della password:

C:\Program Files\NetApp\essentials\bin> password.bat resetJBossPassword

- 4. Quando richiesto, inserire la password dell'utente root MySQL.
- 5. Quando richiesto, inserire la nuova password utente JBoss, quindi immetterla di nuovo per confermarla.

Tenere presente che la password deve essere compresa tra 8 e 16 caratteri e deve contenere almeno una cifra, caratteri maiuscoli e minuscoli e almeno uno dei seguenti caratteri speciali:

 $10\frac{8}{3}$   $*$  =  $[$   $]$  : <> . ?/~+

- 6. Al termine dello script, avviare i servizi di Unified Manager utilizzando la console dei servizi Windows:
	- Servizio server di gestione NetApp Active IQ (Oncommandsvc)
	- Servizio di acquisizione NetApp Active IQ (Ocie-au)
- 7. Una volta avviati tutti i servizi, è possibile accedere all'interfaccia utente di Unified Manager.

### <span id="page-6-0"></span>**Percorso di aggiornamento supportato per le versioni di Unified Manager**

Active IQ Unified Manager supporta un percorso di aggiornamento specifico per ciascuna versione.

Non tutte le versioni di Unified Manager possono eseguire un aggiornamento in-place alle versioni successive. Gli aggiornamenti di Unified Manager sono limitati a un modello N-2, il che significa che un aggiornamento può essere eseguito solo nelle 2 release successive su tutte le piattaforme. Ad esempio, è possibile eseguire un aggiornamento a Unified Manager 9.10 solo da Unified Manager 9.8 e 9.9.

Se si utilizza una versione precedente a quella supportata, l'istanza di Unified Manager deve essere prima aggiornata a una delle versioni supportate, quindi aggiornata alla versione corrente.

Ad esempio, se la versione installata è OnCommand 9.5 e si desidera eseguire l'aggiornamento alla versione più recente di Active IQ Unified Manager 9.10, seguire una sequenza di aggiornamenti.

#### **Esempio di percorso di aggiornamento:**

- 1. Upgrade di OnCommand Unified Manager  $9.5 \rightarrow$  Active IQ Unified Manager 9.7.
- 2. Aggiornamento  $9.7 \rightarrow 9.9$ .
- 3. Aggiornamento  $9.9 \rightarrow 9.10$ .

Per ulteriori informazioni sulla matrice dei percorsi di aggiornamento, vedere questa sezione ["Articolo della](https://kb.netapp.com/Advice_and_Troubleshooting/Data_Infrastructure_Management/Active_IQ_Unified_Manager/What_is_the_upgrade_path_for_Active_IQ_Unified_Manager_versions) [Knowledge base \(KB\)"](https://kb.netapp.com/Advice_and_Troubleshooting/Data_Infrastructure_Management/Active_IQ_Unified_Manager/What_is_the_upgrade_path_for_Active_IQ_Unified_Manager_versions).

## <span id="page-7-0"></span>**Aggiornamento di Unified Manager**

È possibile aggiornare Unified Manager 9.8 o 9.9 a 9.10 scaricando ed eseguendo il file di installazione sulla piattaforma Windows.

#### **Cosa ti serve**

• Il sistema su cui si esegue l'aggiornamento di Unified Manager deve soddisfare i requisiti di sistema e software.

#### ["Requisiti di sistema hardware"](https://docs.netapp.com/it-it/active-iq-unified-manager-910/install-windows/concept_virtual_infrastructure_or_hardware_system_requirements.html)

["Software Windows e requisiti di installazione"](https://docs.netapp.com/it-it/active-iq-unified-manager-910/install-windows/reference_windows_software_and_installation_requirements.html)

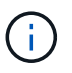

A partire da Unified Manager 9.5, OpenJDK viene fornito nel pacchetto di installazione e installato automaticamente. Oracle Java non è supportato a partire da Unified Manager 9.5.

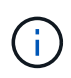

Prima di avviare l'aggiornamento, assicurarsi che sul sistema sia installato Microsoft .NET 4.5.2 o versione successiva.

- MySQL Community Edition viene aggiornato automaticamente durante l'aggiornamento di Unified Manager. Se la versione installata di MySQL sul sistema è precedente alla 8.0.27, il processo di aggiornamento di Unified Manager aggiorna automaticamente MySQL alla versione 8.0.27. Non è necessario eseguire un aggiornamento standalone di una versione precedente di MySQL alla versione 8.0.27.
- È necessario disporre dei privilegi di amministratore di Windows. Assicurarsi che il nome utente non inizi con un punto esclamativo "!". Installation of Unified Manager might fail if the user name of user running the installation begins with "!".
- Per accedere al NetApp Support Site, è necessario disporre di credenziali valide.
- Per evitare la perdita di dati, è necessario aver creato un backup della macchina Unified Manager in caso di problemi durante l'aggiornamento.
- Per eseguire l'aggiornamento, è necessario disporre di spazio su disco sufficiente.

Lo spazio disponibile sul disco di installazione deve essere di 2.5 GB più grande della dimensione della directory dei dati. L'aggiornamento si interrompe e viene visualizzato un messaggio di errore che indica la quantità di spazio da aggiungere se lo spazio disponibile non è sufficiente.

- Durante l'aggiornamento, potrebbe essere richiesto di confermare se si desidera mantenere le impostazioni predefinite precedenti per la conservazione dei dati sulle prestazioni per 13 mesi o se si desidera modificarli in 6 mesi. Alla conferma, i dati storici delle performance dopo 6 mesi vengono eliminati.
- Prima di eseguire l'aggiornamento, chiudere tutti i file o le cartelle aperti in *<InstallDir>* e *directory dati MySQL*.
- Se sul sistema Windows è installato un software antivirus attivo, l'aggiornamento di Unified Manager potrebbe non riuscire. Prima di eseguire l'aggiornamento di Unified Manager, disattivare tutti i software di scansione antivirus presenti nel sistema.

Durante il processo di aggiornamento, Unified Manager non è disponibile. Prima di eseguire l'aggiornamento di Unified Manager, è necessario completare tutte le operazioni in esecuzione.

Se Unified Manager è associato a un'istanza di OnCommand Workflow Automation e sono disponibili nuove versioni del software per entrambi i prodotti, è necessario scollegare i due prodotti e impostare una nuova connessione per l'automazione del flusso di lavoro dopo aver eseguito gli aggiornamenti. Se si esegue un aggiornamento a uno solo dei prodotti, dopo l'aggiornamento è necessario accedere a Workflow Automation e verificare che stia ancora acquisendo dati da Unified Manager.

#### **Fasi**

1. Accedere al NetApp Support Site e accedere alla pagina Download di Unified Manager:

#### ["Sito di supporto NetApp"](https://mysupport.netapp.com/site/products/all/details/activeiq-unified-manager/downloads-tab)

- 2. Selezionare la versione richiesta di Unified Manager e accettare il contratto di licenza con l'utente finale (EULA).
- 3. Scaricare il file di installazione di Unified Manager Windows in una directory di destinazione sul sistema Windows.
- 4. Fare clic con il pulsante destro del mouse ed eseguire il file eseguibile del programma di installazione di Unified Manager (.exe) come amministratore.

Unified Manager visualizza il seguente messaggio:

```
This setup will perform an upgrade of Unified Manager. Do you want to
continue?
```
- 5. Fare clic su **Sì**, quindi su **Avanti**.
- 6. Immettere la password root di MySQL8 impostata durante l'installazione, quindi fare clic su **Avanti**.
- 7. Accedere all'interfaccia utente Web di Unified Manager e verificare il numero di versione.

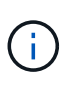

Per eseguire un aggiornamento silent di Unified Manager, eseguire il seguente comando: ActiveIQUnifiedManager-<version\>.exe /s /v"MYSQL\_PASSWORD=<password> /qn /l\*v <system\_drive>:\install.log"

### <span id="page-8-0"></span>**Aggiornamento di prodotti di terze parti**

È possibile aggiornare prodotti di terze parti, come JRE, su Unified Manager se installati su sistemi Windows.

Le aziende che sviluppano questi prodotti di terze parti segnalano regolarmente le vulnerabilità della sicurezza. È possibile eseguire l'aggiornamento alle versioni più recenti di questo software in base alla propria pianificazione.

### **Aggiornamento di OpenJDK**

È possibile eseguire l'aggiornamento a una versione più recente di OpenJDK sul server Windows su cui è installato Unified Manager per ottenere correzioni per le vulnerabilità della sicurezza.

#### **Cosa ti serve**

È necessario disporre dei privilegi di amministratore di Windows per il sistema su cui è installato Unified Manager.

È possibile aggiornare le release di OpenJDK all'interno delle famiglie di release. Ad esempio, è possibile eseguire l'aggiornamento da OpenJDK 11.0.9 a OpenJDK 11.0.12, ma non è possibile eseguire l'aggiornamento direttamente da OpenJDK 11 a OpenJDK 12.

#### **Fasi**

- 1. Accedere come utente amministratore sul computer host di Unified Manager.
- 2. Scaricare la versione appropriata di OpenJDK (64 bit) dal sito OpenJDK sul sistema di destinazione.

Ad esempio, scarica openjdk-11 windows-x64 bin.zip from<http://jdk.java.net/11/>.

- 3. Utilizzare la console dei servizi Windows per arrestare i seguenti servizi di Unified Manager:
	- Servizio di acquisizione NetApp Active IQ (Ocie-au)
	- Servizio server di gestione NetApp Active IQ (Oncommandsvc)
- 4. Espandere zip file.
- 5. Copiare le directory e i file dal risultato  $\frac{1}{1}d$ k directory (ad esempio,  $\frac{1}{1}d$ k-11.0.12 Nella posizione in cui è installato Java. Esempio: C:\Program Files\NetApp\JDK\
- 6. Avviare i servizi di Unified Manager utilizzando la console dei servizi Windows:
	- Servizio server di gestione NetApp Active IQ (Oncommandsvc)
	- Servizio di acquisizione NetApp Active IQ (Ocie-au)

### <span id="page-9-0"></span>**Riavvio di Unified Manager**

Potrebbe essere necessario riavviare Unified Manager dopo aver apportato modifiche alla configurazione.

#### **Cosa ti serve**

È necessario disporre dei privilegi di amministratore di Windows.

#### **Fasi**

- 1. Accedere a Windows utilizzando l'account di amministratore locale predefinito.
- 2. Arrestare i servizi di Unified Manager:

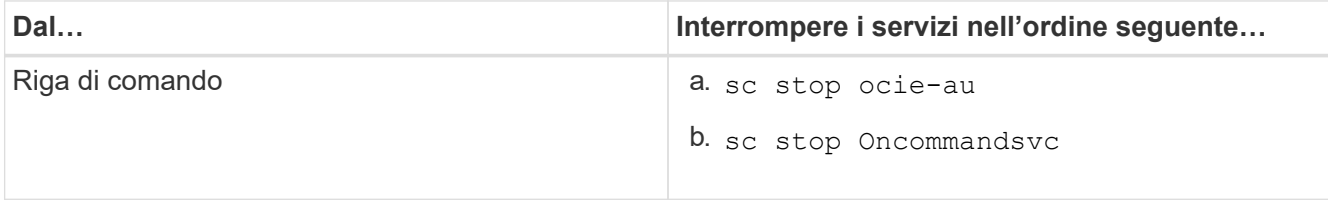

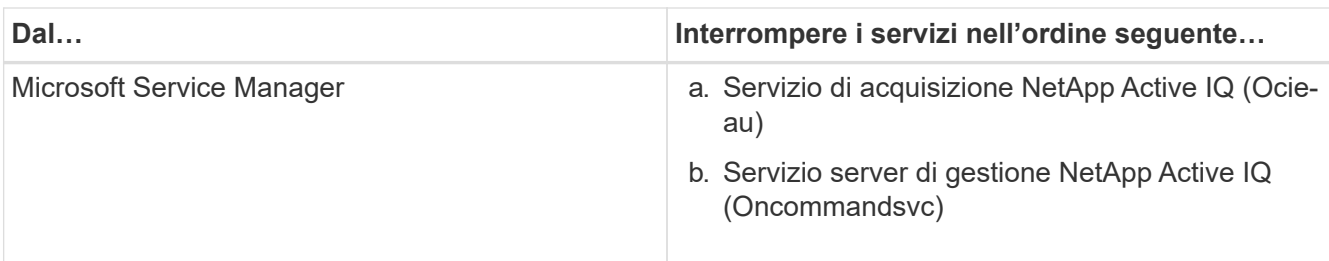

3. Avviare i servizi di Unified Manager:

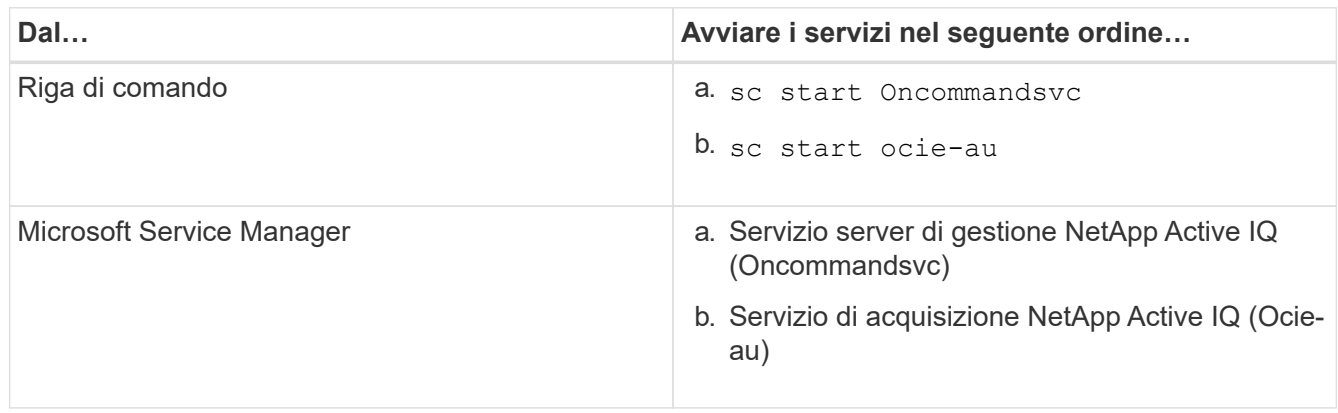

## <span id="page-10-0"></span>**Disinstallazione di Unified Manager**

È possibile disinstallare Unified Manager utilizzando la procedura guidata programmi e funzionalità o eseguendo una disinstallazione automatica dall'interfaccia della riga di comando.

### **Cosa ti serve**

- È necessario disporre dei privilegi di amministratore di Windows.
- Tutti i cluster (origini dati) devono essere rimossi dal server Unified Manager prima di disinstallare il software.

#### **Fasi**

1. Disinstallare Unified Manager scegliendo una delle seguenti opzioni:

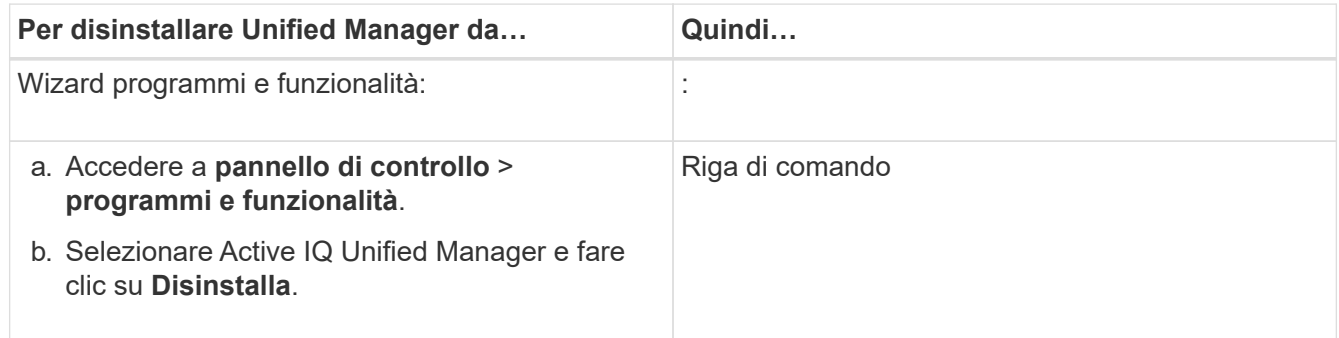

Se il controllo dell'account utente (UAC) è attivato sul server e si è connessi come utente di dominio, è necessario utilizzare il metodo di disinstallazione dalla riga di comando.

Unified Manager viene disinstallato dal sistema.

- 2. Disinstallare i seguenti pacchetti e dati di terze parti che non vengono rimossi durante la disinstallazione di Unified Manager:
	- Pacchetti di terze parti: JRE, MySQL, Microsoft Visual C& 43; 43; 2015 Redistributable e 7zip
	- Dati dell'applicazione MySQL generati da Unified Manager
	- Log delle applicazioni e contenuto della directory dei dati delle applicazioni

#### **Informazioni sul copyright**

Copyright © 2023 NetApp, Inc. Tutti i diritti riservati. Stampato negli Stati Uniti d'America. Nessuna porzione di questo documento soggetta a copyright può essere riprodotta in qualsiasi formato o mezzo (grafico, elettronico o meccanico, inclusi fotocopie, registrazione, nastri o storage in un sistema elettronico) senza previo consenso scritto da parte del detentore del copyright.

Il software derivato dal materiale sottoposto a copyright di NetApp è soggetto alla seguente licenza e dichiarazione di non responsabilità:

IL PRESENTE SOFTWARE VIENE FORNITO DA NETAPP "COSÌ COM'È" E SENZA QUALSIVOGLIA TIPO DI GARANZIA IMPLICITA O ESPRESSA FRA CUI, A TITOLO ESEMPLIFICATIVO E NON ESAUSTIVO, GARANZIE IMPLICITE DI COMMERCIABILITÀ E IDONEITÀ PER UNO SCOPO SPECIFICO, CHE VENGONO DECLINATE DAL PRESENTE DOCUMENTO. NETAPP NON VERRÀ CONSIDERATA RESPONSABILE IN ALCUN CASO PER QUALSIVOGLIA DANNO DIRETTO, INDIRETTO, ACCIDENTALE, SPECIALE, ESEMPLARE E CONSEQUENZIALE (COMPRESI, A TITOLO ESEMPLIFICATIVO E NON ESAUSTIVO, PROCUREMENT O SOSTITUZIONE DI MERCI O SERVIZI, IMPOSSIBILITÀ DI UTILIZZO O PERDITA DI DATI O PROFITTI OPPURE INTERRUZIONE DELL'ATTIVITÀ AZIENDALE) CAUSATO IN QUALSIVOGLIA MODO O IN RELAZIONE A QUALUNQUE TEORIA DI RESPONSABILITÀ, SIA ESSA CONTRATTUALE, RIGOROSA O DOVUTA A INSOLVENZA (COMPRESA LA NEGLIGENZA O ALTRO) INSORTA IN QUALSIASI MODO ATTRAVERSO L'UTILIZZO DEL PRESENTE SOFTWARE ANCHE IN PRESENZA DI UN PREAVVISO CIRCA L'EVENTUALITÀ DI QUESTO TIPO DI DANNI.

NetApp si riserva il diritto di modificare in qualsiasi momento qualunque prodotto descritto nel presente documento senza fornire alcun preavviso. NetApp non si assume alcuna responsabilità circa l'utilizzo dei prodotti o materiali descritti nel presente documento, con l'eccezione di quanto concordato espressamente e per iscritto da NetApp. L'utilizzo o l'acquisto del presente prodotto non comporta il rilascio di una licenza nell'ambito di un qualche diritto di brevetto, marchio commerciale o altro diritto di proprietà intellettuale di NetApp.

Il prodotto descritto in questa guida può essere protetto da uno o più brevetti degli Stati Uniti, esteri o in attesa di approvazione.

LEGENDA PER I DIRITTI SOTTOPOSTI A LIMITAZIONE: l'utilizzo, la duplicazione o la divulgazione da parte degli enti governativi sono soggetti alle limitazioni indicate nel sottoparagrafo (b)(3) della clausola Rights in Technical Data and Computer Software del DFARS 252.227-7013 (FEB 2014) e FAR 52.227-19 (DIC 2007).

I dati contenuti nel presente documento riguardano un articolo commerciale (secondo la definizione data in FAR 2.101) e sono di proprietà di NetApp, Inc. Tutti i dati tecnici e il software NetApp forniti secondo i termini del presente Contratto sono articoli aventi natura commerciale, sviluppati con finanziamenti esclusivamente privati. Il governo statunitense ha una licenza irrevocabile limitata, non esclusiva, non trasferibile, non cedibile, mondiale, per l'utilizzo dei Dati esclusivamente in connessione con e a supporto di un contratto governativo statunitense in base al quale i Dati sono distribuiti. Con la sola esclusione di quanto indicato nel presente documento, i Dati non possono essere utilizzati, divulgati, riprodotti, modificati, visualizzati o mostrati senza la previa approvazione scritta di NetApp, Inc. I diritti di licenza del governo degli Stati Uniti per il Dipartimento della Difesa sono limitati ai diritti identificati nella clausola DFARS 252.227-7015(b) (FEB 2014).

#### **Informazioni sul marchio commerciale**

NETAPP, il logo NETAPP e i marchi elencati alla pagina<http://www.netapp.com/TM> sono marchi di NetApp, Inc. Gli altri nomi di aziende e prodotti potrebbero essere marchi dei rispettivi proprietari.